# **ADJUST TABLE CELLS-ADJUST COLUMN AND ROW WIDTHS**

There are different options that may be used to adjust columns and rows in a table.

### **Adjust Column Widths**

- $\mathbf{\hat{F}}$  Select the column(s) that is to be changed.
- The **Table Tools Contextual Tab** will display at the top of the ribbon (see illustration below left).
- Click the **Layout Tab**.
- **F** In the **Cell Size** group, click the **Width** spinner arrow until the desired column width is displayed.
- $\mathbf{\hat{v}}$  The size of the column will display in the Word window as the adjustments are being made.

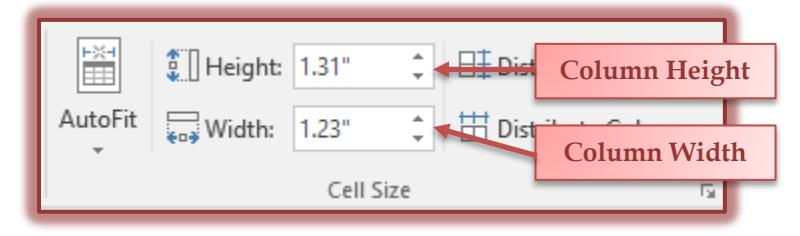

### **Auto Fit**

This feature is used to automatically adjust column widths depending on the contents of the cells.

- $\mathbf{\hat{P}}$  Select the table or columns that the formatting is to be applied to.
- **The Table Tools Contextual Tab** will display at the top of the ribbon.
- Click the **Layout Tab**.
- In the **Cell Size Group**, click the **AutoFit** list arrow.
- $\ddot{\mathbf{r}}$  The following options are available:
	- **AutoFit Contents** When this option is chosen, the width of a column is fit to the longest entry in the column.
	- **AutoFit Window** This option will set the width of the column to match the width of the window in which the document is displayed. This is a good feature to use when a document is going to be converted to a Web page.
	- **Fixed Column Width** Use this option when the width of a column has to be a particular size.

# **Adjust Column Widths Using Table Properties**

- $\mathbf{\hat{F}}$  Select the column(s) that are to be changed.
- The **Table Tools Contextual Tab** will display at the top of the ribbon.
- Click the **Layout Tab**.
- In the **Tables Group**, click the **Properties Button**.
- The **Table Properties** dialog box will display.
- Click the **Column** tab (see illustration below).
- To specify an exact width:
	- Click the **Measure In** drop-down arrow.
	- $\star$  Click inches and type an inch measurement.

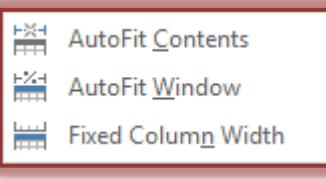

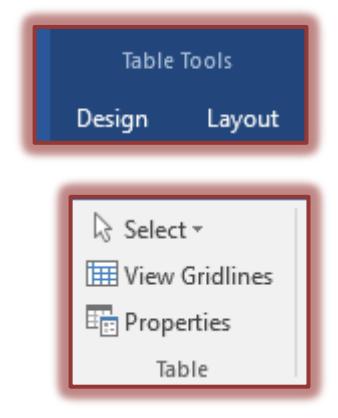

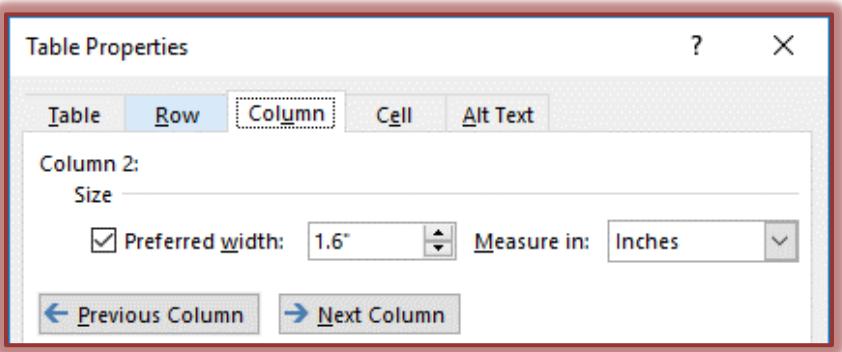

- To adjust additional column widths, click the **Previous Column** or **Next Column** button on the **Column** tab.
- After all the changes are complete, click **OK** to accept the changes and exit from the dialog box.
- $\ddot{\mathbf{r}}$  To adjust columns quickly:
	- $\star$  Position the pointer over the boundary of the column to be adjusted.
	- $\star$  The pointer becomes a resize pointer a pointer with two straight lines and two arrows pointing left and right (see illustration at right).
- $\mathbf{\hat{P}}$  Drag the boundary to a new location.
- $\mathbf{\hat{P}}$  When the columns are adjusted in this manner, the columns on either side of the selected column will adjust to either larger or smaller depending on the selected columns adjustment.

**Bill** Dist

 $\frac{1}{\sqrt{11}}$  Dist

# **Adjust Heights**

- $\mathbf{\hat{P}}$  Select the row(s) that is to be changed.
- The **Table Tools Contextual Tab** will display at the top of the ribbon.

 $\frac{1}{2}$  Height: 1.31"

 $\overline{\overline{\ddot{*}}$ o $\overline{\dot{*}}$  Width:

- Click the **Labels Tab**.
- In the **Cell Size** group, click the **Height** spinner arrow until the desired height is displayed.

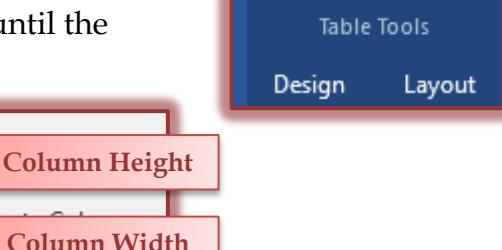

 $\ddot{\mathbf{r}}$  The size will display in the Word window as the adjustments are being made.

 $1.23$ "

Cell Size

# **Adjust Row Heights Using Table Properties**

- Select the row that is to be changed.
- **The Table Tools Contextual Tab** will display at the top of the ribbon.
- Click the **Layout Tab**.
- In the **Tables Group,** click the **Properties Button**.

AutoFit

- The **Table Properties** dialog box will display.
- Click the **Row** tab.
- Click the **Specify height** check box.
- Click the **Row height is** drop-down arrow.

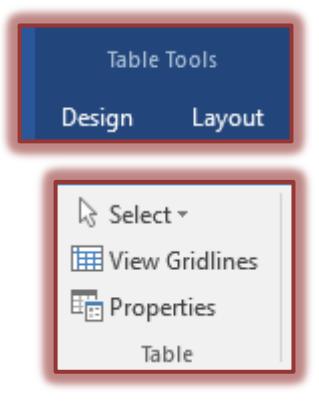

+∥+

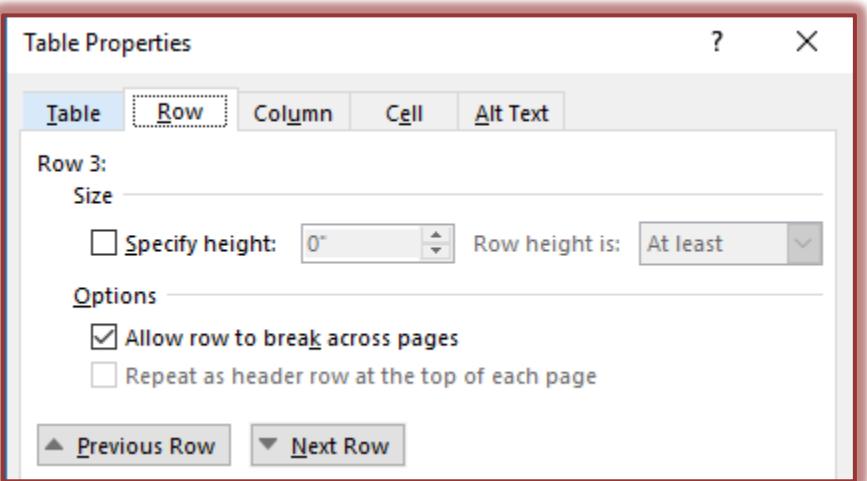

- $\mathbf{\hat{F}}$  Select from one of the following options:
	- **Exactly** When this option is chosen, the height of the row will remain exactly the specified height even if the font size is changed.
	- **At least –** Choose this option when the height of the row has to be at least the specified height. The height might increase if a larger font is used.
- $\mathbf{\hat{v}}$  Type in a measurement.
- **T** Click **OK** to accept the changes and exit from the dialog box.
- To adjust additional column widths, click the **Previous Row** or **Next Row** button on the **Row** tab.
- After all the changes are complete, click **OK** to accept the changes and exit from the dialog box.
- $\ddot{\mathbf{r}}$  To adjust rows quickly:
	- $\star$  Position the pointer over the boundary of the row to be adjusted.
	- $\star$  The pointer becomes a resize pointer a pointer with two straight lines and two arrows pointing up and down (see illustration at right).
	- $\star$  Drag the boundary to a new location.

### **Adjust Cells**

- $\mathbf{\hat{F}}$  Select the cell that is to be changed.
- The **Table Tools Contextual Tab** will display at the top of the ribbon.
- Click the **Layout Tab**.
- In the **Tables Group** click the **Properties Button**.

```
or
```
Click the **Dialog Box Launcher** button in the **Cell Size Group**.

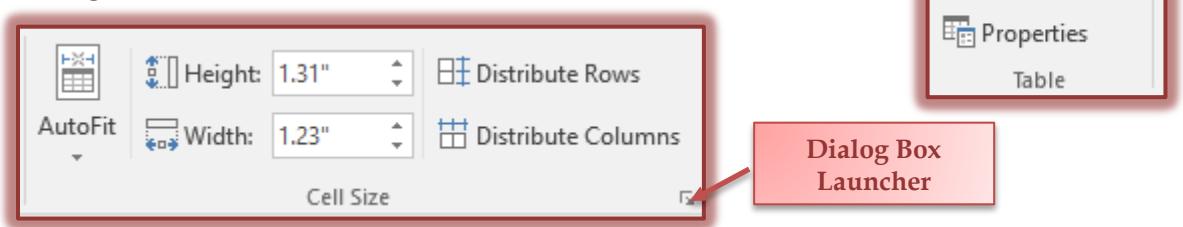

÷

**Table Tools** 

Layout

Design

ि Select न

Wiew Gridlines

**The Table Properties** dialog box will appear.

# Click the **Cell** tab.

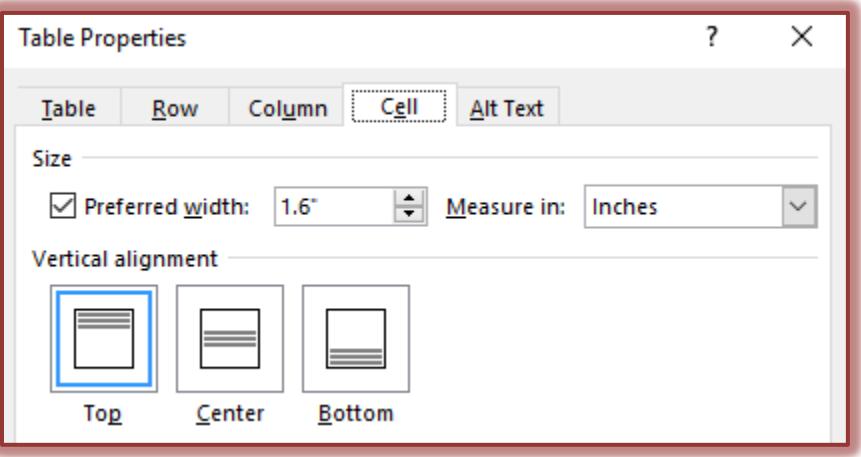

- To adjust the size of the cell, click the **Preferred width** spinner arrow.
- In the **Measure in** drop down list, choose either **Inches** or **Percent**.
- To adjust the text vertically in the cell, choose one of the options under **Vertical alignment**.
- Click the **Options** button.
- In the **Cell Options** dialog box, select the **Cell margins** option.

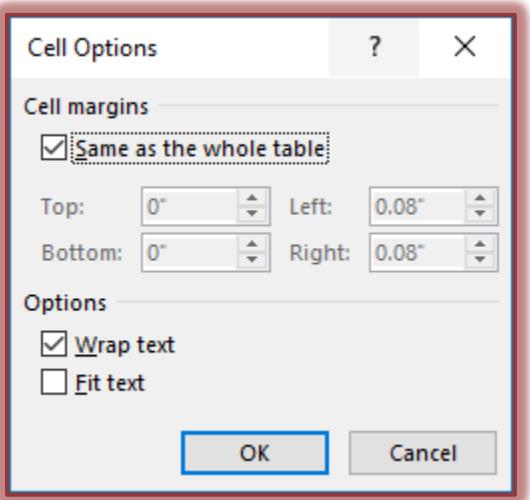

- **Same as the whole table** When this option is chosen, the margins from the rest of the table will be preserved.
- $*$  It is possible to adjust the margins for a particular cell by deselecting this option and specifying the margins.
- Under **Options,** select from the following:
	- **Wrap Text** Automatically wraps the text in the cell to the next row when the end of the cell is reached. This is the default.
	- **Fit Text** Fits the text to the end of the row. When the end of the row is reached, the size of the text will become smaller as additional text is input.
- When all the changes have been made, click **OK** to exit the **Cell Options** dialog box.
- Click **OK** again to exit the **Table Properties** dialog box.

**Distribute Rows and/or Columns Evenly**

- Select the rows or columns that are to be distributed evenly.
- The **Table Tools Contextual Tab** will display at the top of the ribbon.
- Click the **Layout Tab**.
- In the **Cell Size Group,** click either the **Distribute Rows** or **Distribute Columns** button.

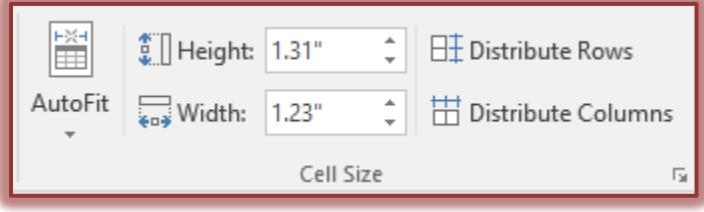

 $\hat{\mathbf{r}}$  The selected columns or rows will be distributed evenly within the table.